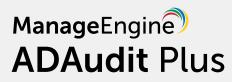

# NetApp Filer Auditing Guide

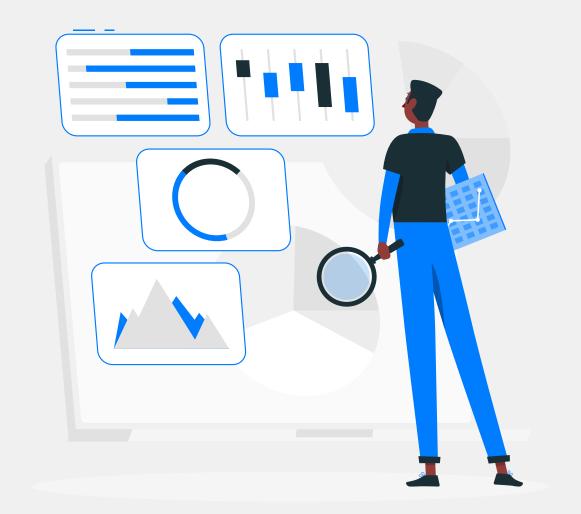

www.adauditplus.com

## **Table of Contents**

| 1. | Overview                               | 1  |
|----|----------------------------------------|----|
| 2. | Adding NetApp 7Mode/vFiler CIFS server | 1  |
| 3. | Configure audit policies               | 7  |
|    | Automatic configuration                | 7  |
|    | Manual configuration                   | 8  |
| 4. | Configure object-level auditing        | 9  |
|    | Automatic configuration                | 9  |
|    | Manual configuration                   | 11 |
| 5. | Exclude configuration                  | 13 |
| 6. | Troubleshooting                        | 15 |

## 1. Overview of NetApp filer auditing

NetApp filer network-attached storage (NAS) devices, also known as NetApp fabric-attached storage (FAS), are storage systems that use NetApp's proprietary operating system, ONTAP. A vFiler unit is a partition of a storage system and the associated network resources. Each vFiler partition appears to the user as a separate storage system on the network, and functions as a storage system.

ManageEngine ADAudit Plus, a user behavior analytics (UBA)-driven change auditor, provides real-time visibility into your NetApp 7Mode/vFiler CIFS servers. It delivers detailed reports on user activity in NetApp files and shares, analyzes permission changes, and automates instant responses to security incidents. It also streamlines compliance with numerous regulations such as HIPAA, FISMA, GDPR, SOX, CCPA, and more.

#### Supported versions

ADAudit Plus can monitor these ONTAP versions: NetApp ONTAP 7.2 and above

#### **Audited events**

ADAudit Plus audits every attempt to perform these file activities in NetApp filers:

- Create
- Read
- Modify
- Write
- Delete
- Change file permissions
- Rename
- Move

This guide provides steps to configure change auditing in your NetApp 7Mode/vFiler CIFS servers using ADAudit Plus.

## 2. Adding NetApp 7Mode/vFilers in ADAudit Plus

To add your target NetApp filers to your ADAudit Plus console, follow these steps:

- 1. Log in to the ADAudit Plus web console.
- Navigate to the File Audit tab > Configured Server(s) > NetApp Server. From the Domain drop-down, select the domain with the target server.
- **3.** Click **+Add Server** in the top right corner. This will open the **Add File Servers** pop-up, listing all the servers available in the selected domain.

| ADAudit Plus                                    | _                    |                                   |                                         |                 |                            |                         |
|-------------------------------------------------|----------------------|-----------------------------------|-----------------------------------------|-----------------|----------------------------|-------------------------|
|                                                 |                      | File Audit Server Audit Analytics | Alerts Configuration Admin Support      |                 |                            | arch O Domain Settings  |
| C         Search Reports [Ctrl+Space]         F | File Audit Reports 👻 | Add File Servers                  |                                         |                 | × C 📲 Windows File Server  | Bo Windows File Cluster |
| Configured Server(s)                            | NetApp Config        |                                   |                                         |                 | A                          |                         |
| Windows File Server                             |                      | Select Server                     | 2 Select Share(s) 3 Review Summary      |                 |                            |                         |
| Windows File Cluster                            | Domain adap.r        |                                   |                                         |                 |                            | + Add Server            |
| NetApp Server                                   |                      | q                                 |                                         | 1-2 of 2 25 ▼ 😌 |                            |                         |
| EMC Isilon                                      |                      |                                   |                                         | 1-2012 25• @    |                            |                         |
| EMC Server                                      |                      | NAME                              | CANONICAL NAME                          |                 |                            | 1-1 of 1 25 🕶           |
| Synology NAS                                    | ACTI                 | O ONTAPCIFS2-S1                   | adap.netapp.com/Computers/ONTAPCIFS2-S1 |                 | HEDULE RUN AT              | STATUS                  |
| File Audit Reports                              |                      | 0                                 |                                         |                 |                            |                         |
| Server Based Reports                            |                      | ONTAPCIFS2-S2                     | adap.netapp.com/Computers/ONTAPCIFS2-S2 |                 | 2021 03:34:45 PM [Run Now] |                         |
| User Based Reports                              |                      |                                   |                                         |                 |                            | 1-1 of 1 25 🔺           |
| Share Based Reports                             |                      |                                   |                                         |                 |                            |                         |
| Profile Based Reports                           |                      |                                   |                                         |                 |                            |                         |
| Configuration +                                 |                      |                                   |                                         |                 |                            |                         |
|                                                 |                      |                                   |                                         |                 |                            |                         |
|                                                 |                      |                                   |                                         |                 |                            |                         |
|                                                 |                      |                                   |                                         |                 |                            |                         |
|                                                 |                      |                                   |                                         |                 |                            |                         |
|                                                 |                      |                                   |                                         |                 |                            |                         |
|                                                 |                      |                                   |                                         |                 |                            |                         |
|                                                 |                      |                                   |                                         |                 |                            |                         |
|                                                 |                      |                                   |                                         |                 |                            |                         |
|                                                 |                      |                                   |                                         |                 |                            |                         |
|                                                 |                      |                                   |                                         |                 |                            |                         |
|                                                 |                      |                                   |                                         |                 |                            |                         |
|                                                 |                      |                                   |                                         |                 | •                          |                         |
|                                                 |                      |                                   | Quit Next                               |                 |                            |                         |
|                                                 |                      |                                   | Quit Next                               |                 |                            |                         |
|                                                 |                      |                                   |                                         |                 |                            | e                       |

- 4. Select the target server and click Next.
- 5. From the listed shares, select the ones you wish to audit and click Next.

|                               |                                  |                                      |                          |                 |                             |                 | Jump to License            |                        |
|-------------------------------|----------------------------------|--------------------------------------|--------------------------|-----------------|-----------------------------|-----------------|----------------------------|------------------------|
|                               | Home Reports                     | File Audit Server Au                 | dit Analytics Alerts     | Configuration A | dmin Support                |                 |                            | arch O Domain Settings |
| ♥ Search Reports [Ctrl+Space] | File Audit Reports               | <ul> <li>Add File Servers</li> </ul> |                          |                 |                             | ×               | Windows File Server        | R Windows File Cluster |
| Configured Server(s)          | <ul> <li>NetApp Confi</li> </ul> | ig                                   |                          |                 |                             |                 | A                          |                        |
| Windows File Server           |                                  | 1 Select Server                      |                          | Select Share(s) | 3 Review Summa              | iry             |                            |                        |
| Windows File Cluster          | Domain adap                      | o.r                                  |                          |                 |                             |                 |                            | + Add Server           |
| NetApp Server                 |                                  | ~                                    |                          |                 |                             | 1-1 of 1 25 - € |                            |                        |
| EMC Isilon                    |                                  | q                                    |                          |                 |                             | 1-1011 25 C     |                            |                        |
| EMC Server                    | ସ ⊘ Ø                            | <b>v</b>                             | NAME                     |                 | LOCAL PATH                  |                 |                            | 1-1 of 1 25 🕶          |
| Synology NAS                  | AC                               | m 🔽                                  | \\ONTAPCIFS2-S2\Share1   |                 | C:\Volumes\Vol1\Share1      |                 | HEDULE RUN AT              | STATUS                 |
| File Audit Reports            | •                                |                                      | North a ch 52 52 6 miler |                 | c. word mean of the and the |                 |                            | 514105                 |
| Server Based Reports          | •                                | >                                    |                          |                 |                             |                 | 2021 03:34:45 PM [Run Now] |                        |
| User Based Reports            | •                                |                                      |                          |                 |                             |                 |                            | 1-1 of 1 25 🔺          |
| Share Based Reports           | •                                |                                      |                          |                 |                             |                 |                            |                        |
| Profile Based Reports         | •                                |                                      |                          |                 |                             |                 |                            |                        |
| Configuration                 | •                                |                                      |                          |                 |                             |                 |                            |                        |
|                               |                                  |                                      |                          |                 |                             |                 |                            |                        |
|                               |                                  |                                      |                          |                 |                             |                 |                            |                        |
|                               |                                  |                                      |                          |                 |                             |                 |                            |                        |
|                               |                                  |                                      |                          |                 |                             |                 |                            |                        |
|                               |                                  |                                      |                          |                 |                             |                 |                            |                        |
|                               |                                  |                                      |                          |                 |                             |                 |                            |                        |
|                               |                                  |                                      |                          |                 |                             |                 |                            |                        |
|                               |                                  |                                      |                          |                 |                             |                 |                            |                        |
|                               |                                  |                                      |                          |                 |                             |                 |                            |                        |
|                               |                                  |                                      |                          |                 |                             |                 |                            |                        |
|                               |                                  |                                      |                          |                 |                             |                 |                            |                        |
|                               |                                  |                                      |                          |                 |                             |                 | -                          |                        |
|                               |                                  |                                      |                          | Back Quit       | Next                        |                 |                            |                        |
|                               |                                  |                                      |                          |                 |                             |                 |                            | -                      |
|                               |                                  |                                      |                          |                 |                             |                 |                            | e                      |
|                               |                                  |                                      |                          |                 |                             |                 |                            |                        |

6. Choose your CIFS server type, in this case, 7Mode (vFiler).

| ADAudit Plus                                                       | ome Reports        | File Audit Server Audit |                             |                                   |                 |   |                            | <sup>●13</sup> Jobs ? · · · · · · · · · · · · · · · · · · |
|--------------------------------------------------------------------|--------------------|-------------------------|-----------------------------|-----------------------------------|-----------------|---|----------------------------|-----------------------------------------------------------|
| Search Reports [Ctrl+Space]                                        | File Audit Reports | Add File Servers        |                             | oringaradori Pianini              | Sapport         |   | × C B Windows File Server  | R Windows File Cluster                                    |
| Configured Server(s) - Vindows File Server<br>Windows File Cluster | NetApp Config      |                         | 2 Select                    | Share(s)                          | Review Summary  |   | A                          | + Add Server                                              |
| NetApp Server<br>EMC Isilon                                        |                    | CIFS SERVER TYPE:       | 7 MODE(VFILER)              |                                   | R MODE(VSERVER) |   |                            |                                                           |
| EMC Server<br>Synology NAS                                         | <b>α⊚⊘</b>         |                         | UserName :                  |                                   |                 | 0 |                            | 1-1 of 1 25 🕶                                             |
| File Audit Reports                                                 | ACTI               |                         | Password :                  |                                   |                 |   | HEDULE RUN AT              | STATUS                                                    |
| Server Based Reports                                               |                    |                         | Physical Filer Name :       |                                   |                 | 0 | 2021 03:34:45 PM (Run Now) |                                                           |
| User Based Reports                                                 |                    |                         | Is VFiler                   |                                   |                 |   |                            | 1-1 of 1 25 🔺                                             |
| Profile Based Reports                                              |                    |                         | Port No :                   | 443                               | Http Https      |   |                            |                                                           |
| Configuration •                                                    |                    |                         | NetApp Audit Options Enal   | bled Automatically (?)            |                 |   |                            |                                                           |
|                                                                    |                    |                         | Vecessary object level audi | iting will be set on Selcted Shar | es (?)          |   |                            |                                                           |
|                                                                    |                    |                         |                             |                                   |                 |   |                            |                                                           |
|                                                                    |                    |                         |                             |                                   |                 |   |                            |                                                           |
|                                                                    |                    |                         |                             |                                   |                 |   |                            |                                                           |
|                                                                    |                    |                         |                             |                                   |                 |   |                            |                                                           |
|                                                                    |                    |                         |                             |                                   |                 |   |                            |                                                           |
|                                                                    |                    |                         |                             |                                   |                 |   |                            |                                                           |
|                                                                    |                    |                         |                             |                                   |                 |   | •                          |                                                           |
|                                                                    |                    |                         |                             | Back Quit                         | ОК              |   |                            |                                                           |
|                                                                    |                    |                         |                             |                                   |                 |   |                            | e                                                         |

- 7. Provide these details:
  - Username: A NetApp account with administrative permissions, such as login-http-admin, api-system-cli, api-options-get, or cli-cifs, will set the NetApp audit options and also help in the manual generation of audit log (EVT) files.

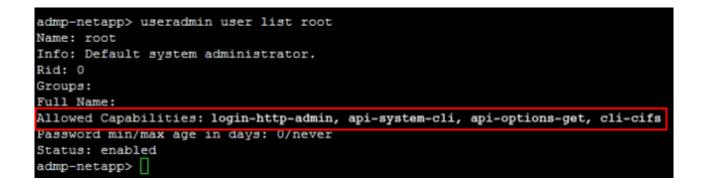

- Password: The password of the chosen NetApp user account.
- **Physical Filer Name:** The name of the target storage systems running Data ONTAP or the storage system on which vFiler units are created.

|                                                                             | FilerVie                      | ew®                                   |
|-----------------------------------------------------------------------------|-------------------------------|---------------------------------------|
| NetApp                                                                      |                               | Search About                          |
| <ul> <li>admp-netapp ? ?</li> <li>Filer ? ?</li> <li>Show Status</li> </ul> | System St<br>Filer → Show Sta |                                       |
| Manage Licenses                                                             | Filer                         | admp-netapp.adap.internal.com         |
| Report                                                                      | Model                         | SIMBOX                                |
| Syslog Messages                                                             | System ID                     | 987654-32-0                           |
| Audit Logs                                                                  | Version                       | 8.0.1RC3X16                           |
| Use Command Line                                                            | Volumes                       | 4 Volumes                             |
| Configure Syslog                                                            | Aggregates                    | 4 Aggregates                          |
| Configure File System<br>Configure Autosupport                              | Disks                         | 14 Disks<br>(2 spare, 0 failed)       |
| Test Autosupport                                                            | Status                        | The system's global status is normal. |
| Set Date/Time                                                               |                               | , <b>,</b>                            |
| Configure Miscellaneous <sup>≡</sup>                                        |                               |                                       |
| Shut Down and Reboot                                                        |                               |                                       |
| Show System Status                                                          |                               |                                       |
| • Volumes 🖻 ?                                                               |                               |                                       |
| • Aggregates 🛅 🕐                                                            |                               |                                       |
| Storage ⑦                                                                   |                               |                                       |
| <ul> <li>Operations Manager ??</li> </ul>                                   |                               |                                       |

- Is vFiler: If the selected CIFS Server is on a VFiler, check the Is vFiler box.
- **vFiler Name:** Provide the name of the vFiler unit, a storage partition. The partition can be reated using the NetApp MultiStore feature.

|                                                                                                    |          |                      |         | FilerView®     |                  |           |     |       | _    | Search ) |
|----------------------------------------------------------------------------------------------------|----------|----------------------|---------|----------------|------------------|-----------|-----|-------|------|----------|
| NetApp<br>Show Status<br>Manage Licenses                                                                                                    | ^<br>Man | age Vfilers ®        |         |                |                  |           |     |       |      |          |
| Report<br>Syslog Messages                                                                                                    |          | ore → Manage Villers |         |                |                  |           |     |       |      |          |
| Audit Logs<br>Use Command Line                                                                                                    |          |                      |         |                |                  |           |     | Prote | aala |          |
| Configure Syslog                                                                                                    |          | Name                 | Status  | IP Address(es) | IP Space         | Path(s)   | NFS | CIFS  |      | iSCSI    |
| Configure File System                                                                                                    |          | adap-netapp          | running | 172.18.4.161   | default-ipspace  | /vol/vol2 | 1   |       | /    | 10001    |
| Configure Autosupport                                                                                                    |          | ssp-netapp           | running | 172.18.4.162   | default-ipspace  | /vol/vol2 | 1   | 1     | 1    | 1        |
| Test Autosupport                                                                                                    |          | vfiler0              | running | 172.18.3.160   | default-ipspace  | Norvois   | 1   | 1     | 1    | 1        |
| Set Date/Time                                                                                                    |          | villero              | running | 172.18.96.38   | deradit-ip-space |           |     | 3.32  |      |          |
| Aggregates The (2)<br>Storage (2)<br>Operations Manager (2)<br>CIFS (2)<br>MITP (2)<br>Multi Store (2)<br>Viller Wizzed<br>Manage Villers<br>Manage Villers<br>Network (2)<br>Security (2)<br>Security (2)<br>Secure Admin (2)<br>NOMP (2) | E        |                      |         |                |                  |           |     |       |      |          |
| NDMP (2)                                                                                                    | SS - 12  |                      |         |                |                  |           |     |       |      |          |

 Port number and protocol: Provide the number of the port that will be used for HTTP or HTTPS communication between the vFiler and the ADAudit Plus server. By default, this will be 80 for HTTP connections and 443 for HTTPS connections. Either HTTP or SSL must be enabled for ADAudit Plus to connect to the NetApp Filer, and to set the audit ptions automatically.

| login as: root               |         |
|------------------------------|---------|
| root@admp-netapp's password: |         |
|                              |         |
| admp-netapp> options httpd   |         |
| httpd.access                 | legacy  |
| httpd.admin.access           | legacy  |
| httpd.admin.enable           | on      |
| httpd.admin.hostsequiv.enabl | e off   |
| httpd.admin.max connections  | 512     |
| httpd.admin.ssl.enable       | on      |
| httpd.admin.top-page.authent | ication |
| httpd.autoindex.enable       | off     |
| httpd.bypass_traverse_checki | ng off  |
| httpd.enable                 | on      |
| httpd.log.format             | common  |
| httpd.method.trace.enable    | off     |
| httpd.rootdir                | XXX     |
| httpd.timeout                | 300     |
| httpd.timewait.enable        | off     |
| admp-netapp>                 |         |
|                              |         |
|                              |         |

**Note:** If you want ADAudit Plus to auto-configure the required audit policies and object-level auditing (SACL) in the target shares, ensure that the **NetApp Audit Options Enabled Automatically** and **Necessary object level auditing will be set on Selected Shares** checkboxes are selected. Otherwise, deselect the checkboxes and proceed with the next step. You will need to manually configure the audit policies and SACLs on the target shares to ensure that the system generates audit events when files are accessed.

8. Click OK.

Your target NetApp server will be added to the ADAudit Plus console.

Then, to view or update the EVT file share path, follow these steps:

- On the ADAudit Plus web console, navigate to the File Audit tab > Configured Server(s) > NetApp Server.
- **2.** From the **Domain** drop-down, select the domain with the target server. All the servers configured in that domain will be displayed in the table.
- 3. Under Actions, click the icon for NetApp Audit Options Configuration.

| C Sarch Reports (Crit-Space)   NetAge Reports • NetAge Reports • Ne                                                                                                    | ADAudit Plus                  | Home  | e Reports File Audit Serv | er Audit Analytics Ale | erts Configuration   | Admin Support           | Jump to                           | .icense 🔎 Jobs ? 😔 ▾<br>Q Search Ŏ Domain Settings |
|----------------------------------------------------------------------------------------------------|-------------------------------|-------|---------------------------|------------------------|----------------------|-------------------------|-----------------------------------|----------------------------------------------------|
| Windows File Server   Windows File Cluster   Net App Server   Sprology NAS   File Audit Reports   Schwer Based Reports   Share Based Reports   Share Based Reports   Configuration                                                                                                    | 🛛 Search Reports [Ctrl+Space] |       | File Audit Reports        | leports 👻              |                      | N Ne                    | tApp 🛛 🧱 EMC 🛛 🖥 Windows File     | Server 🛛 🖥 Windows File Cluster                    |
| Windows File Server   Windows File Cluster     Domain     Domain     EMC Islin   EMC Server   Shore Rased Reports   Share Based Reports   Share Based Reports   Configuration                                                                                                    | Configured Server(s)          | •     | NetApp Configuration      |                        |                      |                         |                                   |                                                    |
| NetApp Server   EMC Islon   EMC Server   Synology NAS   Server Based Reports   Stare Based Reports   Share Based Reports   Configuration                                                                                                    | Windows File Server           |       | 11 0                      |                        |                      |                         |                                   |                                                    |
| EMC Server<br>Synology NAS<br>File Audit Reports<br>Server Based Reports<br>Share Based Reports<br>Configuration<br>Configuration<br>File Audit Reports<br>Configuration<br>Configuration<br>File Audit Reports<br>Configuration<br>Configuration<br>Configurati | Windows File Cluster          |       | Domain adap.netapp.com    | ~                      |                      |                         |                                   | + Add Server                                       |
| EMC Server   Synology NAS   File Audit Reports   Server Based Reports   Share Based Reports   Share Based Reports   Configuration                                                                                                    | NetApp Server                 |       |                           |                        |                      |                         |                                   |                                                    |
| Syrology NAS<br>File Audit Reports<br>Server Based Reports<br>Share Based Reports<br>Profile Based Reports<br>Configuration                                                                                                    |                               |       |                           |                        |                      |                         |                                   |                                                    |
| I Autions NETAPP SERVER NAME - EVENT FETCH INTERVAL TIMESTAMP OF LAST EVENT LAST SCHEDULE RUN AT STATUS   Server Based Reports .   User Based Reports .   Profile Based Reports .   Configuration .                                                                                                    |                               |       | Q ⊘ 🖄 😫                   |                        |                      |                         |                                   | 1-1 of 1 25 🗸                                      |
| File Audit Reports   Server Based Reports   User Based Reports   Share Based Reports   Profile Based Reports   Configuration                                                                                                    | ,                             |       | ACTIONS                   | NETAPP SERVER NAME     | EVENT FETCH INTERVAL | TIMESTAMP OF LAST EVENT | LAST SCHEDULE RUN AT              | STATUS                                             |
| User Based Reports       .         Share Based Reports       .         Profile Based Reports       .         Configuration       .                                                                                                    | File Audit Reports            | •     |                           |                        |                      |                         |                                   |                                                    |
| Share Based Reports Profile Based Reports Configuration                                                                                                    | Server Based Reports          | •     | 0 r 7 r N                 | ONTAPCIFS2-S1          | Every 30 minutes     | Jan 25,2021 01:15:45 AM | Jan 25,2021 03:35:06 PM [Run Now] | Error - Error while enabl 🗳                        |
| Profile Based Reports  Configuration                                                                                                    | User Based Reports            | - × " |                           |                        |                      |                         |                                   | 1-1 of 1 25 🔺                                      |
| Configuration •                                                                                                    | Share Based Reports           | •     |                           |                        |                      |                         |                                   |                                                    |
|                                                                                                    | Profile Based Reports         |       |                           |                        |                      |                         |                                   |                                                    |
|                                                                                                    | Configuration                 | •     |                           |                        |                      |                         |                                   |                                                    |
|                                                                                                    | 0                             |       |                           |                        |                      |                         |                                   |                                                    |
|                                                                                                    |                               |       |                           |                        |                      |                         |                                   |                                                    |
|                                                                                                    |                               |       |                           |                        |                      |                         |                                   |                                                    |
|                                                                                                    |                               |       |                           |                        |                      |                         |                                   |                                                    |
|                                                                                                    |                               |       |                           |                        |                      |                         |                                   |                                                    |
|                                                                                                    |                               |       |                           |                        |                      |                         |                                   |                                                    |
|                                                                                                    |                               |       |                           |                        |                      |                         |                                   |                                                    |
|                                                                                                    |                               |       |                           |                        |                      |                         |                                   |                                                    |
|                                                                                                    |                               |       |                           |                        |                      |                         |                                   |                                                    |
|                                                                                                    |                               |       |                           |                        |                      |                         |                                   |                                                    |
|                                                                                                    |                               |       |                           |                        |                      |                         |                                   |                                                    |
| 9                                                                                                    |                               |       |                           |                        |                      |                         |                                   | G                                                  |

**4.** In the resulting **NetApp Filer Auditing Details** pop-up, you can view or edit the configure username and password, the default EVT file share path, the MSG DLL share path, the port number, protocol, and other details.

| ADAudit Plus                                                                                                    | Home Reports F                                                       | ile Audit Server Audit Analytics                                                                                                    |             |   |                   |                                                         |
|----------------------------------------------------------------------------------------------------|----------------------------------------------------------------------|----------------------------------------------------------------------------------------------------|-------------|---|-------------------|---------------------------------------------------------|
| <b>Q</b> Search Reports [Ctrl+Space]                                                                                              |                                                                      | NetApp Filer Auditing Details                                                                                                    | 5 1         | × | Windows File S    |                                                         |
| Configured Server(s)<br>Windows File Server<br>Windows File Cluster<br>NetApp Server<br>ENC Islion<br>EMC Server<br>Synology NAS  | <ul> <li>NetApp Confi</li> <li>Domain adap</li> <li>Q O O</li> </ul> | UserName :<br>Password :<br>EVT File SharePath :<br>MSG DLL SharePath :                                                                                 | Vadtiog.evt |   |                   | <ul> <li>♦ Add Server</li> <li>1-1 of 1 25 •</li> </ul> |
| File Audit Reports<br>Server Based Reports<br>User Based Reports<br>Share Based Reports<br>Profile Based Reports<br>Configuration | Active                                                               | Physical Filer Name          Is VFiler         VFiler Name :         Port No :         Sync ADAudit Plus with Neta         Configure netapp audit optic |             |   | 5:06 PM [Run Now] | Error - Error while enabl. L2<br>1.1 of 1 25 •          |
|                                                                                                    |                                                                      |                                                                                                    | GA CAIRCE   |   |                   | 6                                                       |

## 3. Configuring Audit Policies in NetApp 7-Mode CIFS server/vFilers

#### **3.1 Automatic configuration**

To allow ADAudit Plus to enable the required NetApp audit policies automatically, ensure that the box next to **NetApp Audit Options Enabled Automatically** is checked while adding your target NetApp filer. Then, click **OK**.

| ADAudit Plus                          | Hom | e Reports            | File Audit Server Audit | Analytics Alerts       | Configuration        | Admin Support       |                |   |          |
|---------------------------------------|-----|----------------------|-------------------------|------------------------|----------------------|---------------------|----------------|---|----------|
| Q         Search Reports [Ctrl+Space] |     | File Audit Reports 🗣 | Add File Servers        |                        |                      |                     |                |   | ×        |
| Configured Server(s)                  | •   | NetApp Config        | 3                       |                        |                      |                     |                |   | <b>^</b> |
| Windows File Server                   |     |                      | 1 Select Server         | 2 Se                   | elect Share(s)       | $\checkmark$        | Review Summary |   | - 18     |
| Windows File Cluster                  |     | Domain adap.r        |                         |                        |                      |                     |                |   | 18       |
| NetApp Server<br>EMC Isilon           |     |                      | CIFS SERVER TYPE:       | 7 MODE(VFILER)         |                      | CLUSTER MODE(VS     | ERVER)         |   | - 18     |
| EMC Server                            |     | Q 0 0 0              |                         |                        |                      |                     |                |   | - 18     |
| Synology NAS                          |     |                      |                         | UserName :             |                      |                     |                | 0 | - 18     |
| File Audit Reports                    | •   | ACTI                 |                         | Password :             |                      |                     |                |   | 3        |
| Server Based Reports                  | . [ |                      |                         |                        |                      |                     |                | ] | 20       |
| User Based Reports                    |     |                      |                         | Physical Filer Name :  |                      |                     |                | 0 | - 18     |
| Share Based Reports                   | ĺ   |                      |                         | Is VFiler              |                      |                     |                |   | - 18     |
|                                       |     |                      |                         | Port No :              |                      |                     | 11mm 11mm      |   | - 11     |
| Profile Based Reports                 |     |                      |                         | TOTTIO.                | 443                  |                     | Http Https     |   | - 11     |
| Configuration                         | •   |                      |                         | VetApp Audit Options   | Enabled Automatica   | ally (?)            |                |   | - 11     |
|                                       |     |                      |                         | Vecessary object level | auditing will be set | on Selcted Shares ⑦ |                |   | - 11     |
|                                       |     |                      |                         | _                      |                      |                     |                |   | - 11     |
|                                       |     |                      |                         |                        |                      |                     |                |   | - 11     |
|                                       |     |                      |                         |                        |                      |                     |                |   | - 11     |
|                                       |     |                      |                         |                        |                      |                     |                |   | - 11     |
|                                       |     |                      |                         |                        |                      |                     |                |   | - 11     |
|                                       |     |                      |                         |                        |                      |                     |                |   | - 11     |
|                                       |     |                      |                         |                        |                      |                     |                |   | - 11     |
|                                       |     |                      |                         |                        |                      |                     |                |   | - 11     |
|                                       |     |                      |                         |                        |                      |                     |                |   |          |
|                                       |     |                      |                         |                        |                      |                     |                |   | -        |
|                                       |     |                      |                         |                        | Back                 | Quit OK             |                |   |          |
|                                       |     |                      |                         |                        | _                    |                     |                |   | _        |

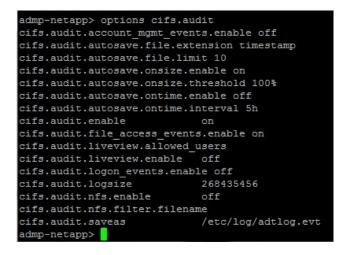

To configure object-level auditing automatically, ensure that the box next to **Necessary object level auditing will be set on Selected Shares** is checked. Alternatively, you can follow the manual configuration steps in the next section.

#### **3.2 Manual configuration**

This section details the procedure to configure the required NetApp audit policies manually in your target vFilers.

Audit policies must be configured to ensure that events are logged whenever any activity occurs in your NetApp filers. They are set via the NetApp Filer command prompt, which is accessible through an SSH/Telnet connection.

To configure the audit policies, connect to the filer via SSH and execute these basic commands:

• To get an option value:

options < option\_name >

- To set the option value:
  - options < option\_name > < option\_value >

For example, to enable the cifs.audit.enable option, execute the following command:

#### options cifs.audit.enable on

**Note:** For a full list of commands along with their descriptions, refer to this NetApp document.

Execute the commands below to specify when automatic saves occur, the maximum number of automatically-saved files, and other prerequisites. These audit options have to be enabled in the NetApp filer via SSH to generate the required file audit events and automatically capture them as EVT files.

- options cifs.audit.account\_mgmt\_events.enable off
- options cifs.audit.logon\_events.enable off
- options cifs.audit.liveview.enable off
- options cifs.audit.enable on
- options cifs.audit.file\_access\_events.enable on
- options cifs.audit.autosave.file.extension timestamp
- options cifs.audit.autosave.file.limit 10
- options cifs.audit.autosave.onsize.enable on
- options cifs.audit.autosave.onsize.threshold 100%
- options cifs.audit.autosave.ontime.enable off
- options cifs.audit.logsize 268435456

Further, you must disable the **cifs.audit.liveview.enable** option since it interferes with ADAudit Plus's processing of the collected audit data.

| admp-netapp> options cifs.au  | dit                 |
|-------------------------------|---------------------|
| cifs.audit.account_mgmt_event | ts.enable off       |
| cifs.audit.autosave.file.exte | ension timestamp    |
| cifs.audit.autosave.file.lim  | it 10               |
| cifs.audit.autosave.onsize.en | nable on            |
| cifs.audit.autosave.onsize.th | hreshold 100%       |
| cifs.audit.autosave.ontime.en | nable off           |
| cifs.audit.autosave.ontime.in | nterval 5h          |
| cifs.audit.enable             | on                  |
| cifs.audit.file_access_events | s.enable on         |
| cifs.audit.liveview.allowed_u | users               |
| cifs.audit.liveview.enable    | off                 |
| cifs.audit.logon_events.enabl | le off              |
| cifs.audit.logsize            | 268435456           |
| cifs.audit.nfs.enable         | off                 |
| cifs.audit.nfs.filter.filenar | ne                  |
| cifs.audit.saveas             | /etc/log/adtlog.evt |
| admp-netapp>                  |                     |

Note: For more information on these commands and settings, refer to this NetApp document.

### 4. Configuring object-level auditing

#### 4.1 Automatic configuration

To configure object-level auditing automatically for your target NetApp shares, follow these steps:

A) For shares that have already been added:

- Log in to the ADAudit Plus web console and navigate to the File Audit tab > Configured Server(s) > NetApp Server.
- 2. From the **Domain** drop-down, select the domain with the target server. This will display all the available servers in that domain.
- In the Actions column of the target server, click the icon labeled Remove or View Configured File Shares to list the shares that have been added.

| Configured Server(s)                                                                                        | • | NetApp Configuration                                                                                                    |            |              |                         |                   |                 |                           |           |
|----------------------------------------------------------------------------------------------------|---|----------------------------------------------------------------------------------------------------|------------|--------------|-------------------------|-------------------|-----------------|---------------------------|-----------|
| Windows File Server<br>Windows File Cluster                                                                 |   | Domain adap.netapp.com                                                                                                    |            |              |                         |                   |                 | + A                       | dd Server |
| NetApp Server<br>EMC Isilon                                                                                 |   | Q; ⊘ Ø ¥F ፤                                                                                                    |            |              |                         |                   |                 | 1-1 of 1                  | 25 -      |
| EMC Server<br>Synology NAS                                                                                  |   | Remove or View Configured File VETAPP SERVER NAME                                                                                                    | EVENT FET  | TCH INTERVAL | TIMESTAMP OF LAST EVENT | LAST SCHEDULE F   | UN AT           | STATUS                    | 25.       |
| File Audit Reports                                                                                          | • | 🗌 🧭 🗷 🕵 N ONTAPCIFS2-S1                                                                                                    | Every 30 n | ninutes      | Jan 25,2021 01:15:45 AM | Jan 25,2021 03:35 | 06 PM [Run Now] | Error - Error while enabl | 2         |
| Server Based Reports<br>User Based Reports<br>Share Based Reports<br>Profile Based Reports<br>Configuration | • | Q     X     [2]       share       VONTAPCIFS2.51\share1       VONTAPCIFS2.51\share2       VONTAPCIFS2.51\share3meName       VONTAPCIFS2.51\varbare5meName       VONTAPCIFS2.51\varbare5meName       VONTAPCIFS2.51\varbare5meName       VONTAPCIFS2.51\varbare5meName       VONTAPCIFS2.51\varbare5meName       VONTAPCIFS2.51\varbare5meName       VONTAPCIFS2.51\varbare5meName | Υ -        |              |                         |                   |                 | 1-1 of 1                  | 25 •      |
|                                                                                                    |   |                                                                                                    | 1-7 of 7   |              |                         |                   |                 |                           | (         |

- 4. Select the shares that you wish to enable object-level auditing in.
- 5. Click the icon labeled Apply object level audit settings on shares.
- 6. Click Yes to confirm the action.

#### B) For new shares:

- Log in to the ADAudit Plus web console and navigate to the File Audit tab > Configured Server(s) > NetApp Server.
- **2.** From the **Domain** drop-down, select the domain with the target server. This will display all the available servers in that domain.
- **3.** In the **Actions** column of the target server, click the icon labeled **Add new file shares for auditing.** This will list all the available shares in that server.
- 4. Select the shares you wish to audit and click Next.
- 5. Ensure that both the checkboxes are selected to configure object-level auditing automatically.
- 6. Click OK.

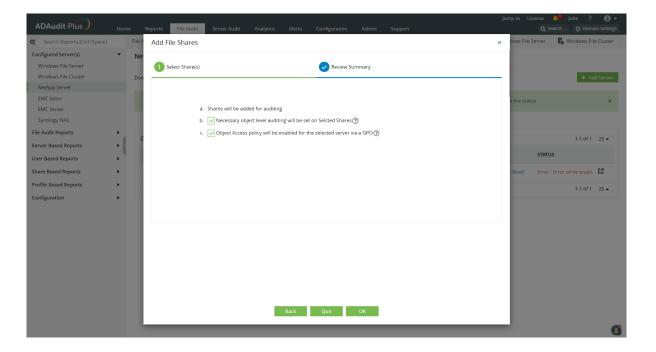

#### **Color codes:**

When the **Remove or View Configured File Shares** pop-up is opened, the available shares will be highlighted in one of these colors based on the status of the object-level auditing configuration:

- Green—Object-level auditing is set correctly.
- Red—Object-level auditing is not set correctly, or an error occurred during the configuration.
- Orange—Object-level auditing configuration is in progress.

#### 4.2 Manual configuration

#### **Using Windows shares**

Right-click on the share folder that you want to audit, select **Properties**, and then click on the **Security** tab  $\rightarrow$  Select **Advanced**, and then click on the **Auditing** tab  $\rightarrow$  For the **Everyone** group, add the following entries:

|                                     | Principal | Туре                | Access                                                                                                    | Applies To                             |
|-------------------------------------|-----------|---------------------|----------------------------------------------------------------------------------------------------|----------------------------------------|
| File/folder changes                 | Everyone  | Success,<br>Failure | <ul> <li>Create files / Write<br/>Data</li> <li>Create folders /<br/>Append data</li> <li>Write attributes</li> <li>Write extended<br/>attributes</li> <li>Delete sub folders<br/>and files</li> <li>Delete</li> </ul> | This Folder, sub<br>folders, and files |
| Folder permission and owner changes | Everyone  | Success,<br>Failure | <ul><li>Take ownership</li><li>Change permissions</li></ul>                                                                                                    | This Folder and sub folders            |
| File read                           | Everyone  | Success,<br>Failure | <ul> <li>List folder / Read<br/>data</li> </ul>                                                                                                    | Files only                             |
| Folder read failure                 | Everyone  | Failure             | <ul> <li>List folder / Read<br/>data</li> </ul>                                                                                                    | This Folder and sub folders            |

#### Using PowerShell cmdlets

Go to the **<installation directory>\bin** folder within the PowerShell command prompt  $\rightarrow$  Type in

**ADAP-Set-SACL.ps1**  $\rightarrow$  Follow the steps to apply object-level auditing to shares on the file server.

- Create a CSV file containing the Universal Naming Convention (UNC) path or local path and the type of auditing (file server auditing [FA] or file integrity monitoring [FIM]) of all the folders that you need to enable auditing for.
- The CSV file should contain the list of folders in the following format: <folder>,<type>

Example:

\\SERVERNAME\folder,FA

C:\test folder,FA

E:\test folder,FIM

\\SERVERNAME\c\$\folder,FIM

Once you have the CSV file that lists all the servers and the type of auditing required, go to the **<Installation Directory>\bin** folder within the PowerShell command prompt.

#### Type in:

.\ADAP-Set-SACL.ps1 -file '.\file name' -mode add (or) remove -recurse true (or) false -username

#### DOMAIN\_NAME\username

#### Where

| parameter | input variable                                                                                                    | mandatory |
|-----------|----------------------------------------------------------------------------------------------------|-----------|
| -file     | name of the CSV file containing the list of shared folders                                                                                                    | yes       |
| -mode     | <b>add</b> - sets the object-level auditing settings<br>(or)<br><b>remove</b> - removes the object-level auditing settings                                                                                                    | yes       |
| -recurse  | <ul> <li>true - Replace all sub-folder object-level auditing settings with inheritable auditing settings applied to the chosen folder.</li> <li>(or)</li> <li>false - Apply object-level auditing settings only to the chosen folder</li> <li>Note: By default, the -recurse parameter is set to false</li> </ul> | no        |
| -username | <b>DOMAIN_NAME\username</b> of the user with privilege over the file<br>or folder to set the object-level auditing settings.<br>(No cross-domain support)                                                                                                    | no        |

Note: When removing object-level auditing for a set of folders, the -type parameter is not mandatory.

#### For example:

- To set object-level auditing for the list of folders in the shared\_folders\_list.CSV file, use: .\ADAP-Set-SACL.ps1 -file '.\shared\_folders\_list.CSV' -mode add
- To replace all sub-folder object-level auditing settings with inheritable auditing settings applied to the shared\_folders\_list.CSV file, use:
  - $.\ADAP-Set-SACL.ps1\-file\.\shared\_folders\_list.CSV'\-mode\-add\-recurse\-true$
- To remove object-level auditing for the list of folders in the shared\_folders\_list.CSV file, use: .\ADAP-Set-SACL.ps1 -file '.\shared\_folders\_list.CSV' -mode remove

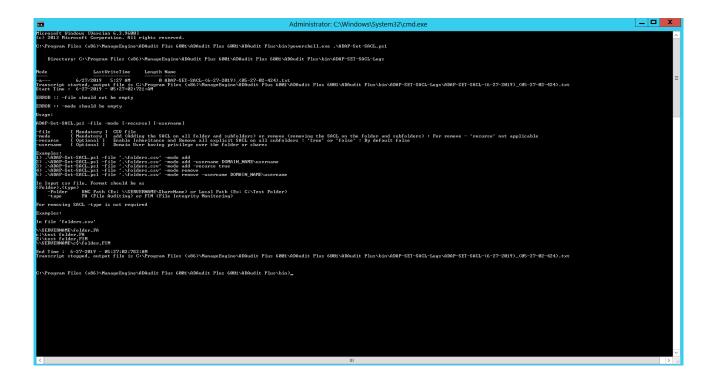

## 5. Exclude configuration

Files/folders can be excluded based on File/folder local path, file type, process name, and user name by using the **Exclude Configuration** setting.

Log in to ADAudit Plus' web console  $\rightarrow$  Go to the **File Audit** tab, navigate to the left pane, click on **Configuration** and then on **Exclude Configuration**  $\rightarrow$  Choose to exclude by **File/Folder** local path, **File Type, Process Name,** or Users  $\rightarrow$  Click on '+', and configure the necessary settings.

| ADAudit Plus                                                      | Home   | ne Ri    | eports                        | File Audit        | Server Audit      | Analytics | Alerts      | Configuration         | Admin S     | Jump to License<br>upport C | e 斗 Jobs ? 🕹 ·<br>🔉 Search 🔅 Domain Setting |
|-------------------------------------------------------------------|--------|----------|-------------------------------|-------------------|-------------------|-----------|-------------|-----------------------|-------------|-----------------------------|---------------------------------------------|
| Q         Search Reports [Ctrl+Space]                             |        | File Auc | dit Reports 🖣                 | Share             | e Based Reports 👻 | Favourite | e Reports 👻 | N Net4                | App 🛛 🧱 EMC | 🗄 Windows File Serve        | er 🛛 🖡 Windows File Cluster                 |
| Configured Server(s)<br>File Audit Reports                        | •<br>• |          | ude Config<br>e the following |                   | ıg.               |           |             |                       |             |                             |                                             |
| Server Based Reports<br>User Based Reports<br>Share Based Reports | *<br>* |          | File/Fold                     | er<br>le/Folder o | File Types        | Process   | Users       | Folders will be exclu | ded         |                             | +                                           |
| Profile Based Reports<br>Favourite Reports                        | •      |          |                               | mbs.db            | File/Fo           | lder      |             |                       |             | Regex Patterns              |                                             |
| Configuration<br>File Audit Report Profiles                       | -      |          | ✓ *\~* ✓ */~*                 |                   |                   |           |             |                       |             |                             |                                             |
| Advanced Configurations                                           |        |          |                               |                   |                   |           |             |                       |             |                             |                                             |

#### Example scenarios, to exclude by File/Folder local path:

| Objective                             | To exclude a folder and all of its subfolders and files                                                                                                    |                |  |  |
|---------------------------------------|----------------------------------------------------------------------------------------------------|----------------|--|--|
| Share configured                      | Share path                                                                                                    | Local path     |  |  |
|                                       | \\SERVER_NAME\share_name                                                                                                    | C:\sharefolder |  |  |
| Path of folder that is to be excluded | C:\sharefolder\excludefolder                                                                                                    |                |  |  |
| File/Folder or Regex Patterns         | File/Folder Patterns                                                                                                    |                |  |  |
| Syntax                                | <ul> <li>C:\sharefolder\excludefolder</li> <li>C:\sharefolder\excludefolder\*</li> </ul>                                                                                                    |                |  |  |
| What will get excluded                | <ul> <li>C:\sharefolder\excludefolder</li> <li>C:\sharefolder\excludefolder\folder</li> <li>C:\sharefolder\excludefolder\files.txt</li> <li>C:\sharefolder\excludefolder\folder\folder\files.txt</li> </ul> |                |  |  |
| What won't get excluded               |                                                                                                    |                |  |  |

| Objective                             | To exclude "AppData" folder for every user profile                                                                                                    |
|---------------------------------------|----------------------------------------------------------------------------------------------------|
| Share and folder path                 | \\SERVER_NAME\Users C:\Users                                                                                                    |
| Path of folder that is to be excluded | C:\Users\user1\AppData                                                                                                    |
| File/Folder or Regex Patterns         | Regex Patterns                                                                                                    |
| Syntax                                | C:\\Users\\[^\\]*\\AppData                                                                                                    |
| What will get excluded                | <ul> <li>C:\Users\user1\AppData</li> <li>C:\Users\user2\AppData</li> <li>C:\Users\user1\AppData\subfolder</li> <li>C:\Users\user2\AppData\subfolder</li> </ul> |
| What won't get excluded               | <ul><li>C:\Users\user1\subfolder\AppData</li><li>C:\Users\user2\subfolder\AppData</li></ul>                                                                    |

| Objective                             | To exclude files from a specific folder but audit all subfolders and its contents                                                                                                    |
|---------------------------------------|----------------------------------------------------------------------------------------------------|
| Share and folder path                 | \\SERVER_NAME\share_name C:\sharefolder                                                                                                    |
| Path of folder that is to be excluded | C:\sharefolder\excludefolder                                                                                                    |
| File/Folder or Regex Patterns         | Regex Patterns                                                                                                    |
| Syntax                                | ^C:\\sharefolder\\excludefolder\\[^\\]*\.[^\\]*\$                                                                                                    |
| What will get excluded                | <ul><li>C:\sharefolder\excludefolder\file.txt</li><li>C:\sharefolder\excludefolder\folder.withDot</li></ul>                                                                                                    |
| What won't get excluded               | <ul> <li>C:\sharefolder\excludefolder</li> <li>C:\sharefolder\excludefolder\folderWithoutDot</li> <li>C:\sharefolder\excludefolder\folderWithoutDot\subfolder</li> <li>C:\sharefolder\excludefolder\folderWithoutDot\testfile.txt</li> <li>C:\sharefolder\excludefolder\folder.withDot\subfolder</li> <li>C:\sharefolder\excludefolder\folder.withDot\subfolder</li> </ul> |

## 6. Troubleshooting

Understand and resolve the most common issues faced while auditing your NetApp filers using ADAudit Plus.

#### i No Data Available

**1.** Login to the ADAudit Plus server with the user account configured in ADAudit Plus. Then, check whether the NetApp server's shares are accessible and whether the account has sufficient privileges to access the target servers and collect audit data. The required privileges are listed in this image:

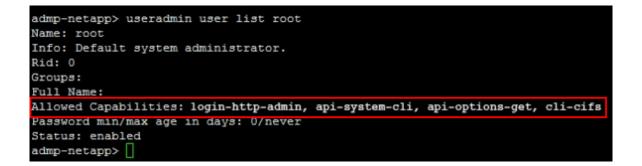

**2.** Verify whether the audit policies described in Section 3 of this guide have been configured correctly.

#### ii Access Denied

Login to the ADAudit Plus server with the user account configured in ADAudit Plus. Then, check whether the NetApp server's shares are accessible and whether the user has sufficient permission to access the target shares.

The required privileges are listed in this image:

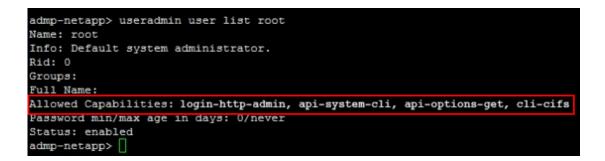

#### iii The network path was not found

This error occurs when the target computer cannot be contacted, or when the ADAudit Plus service account does not have sufficient privileges to access the share on the target computer.

To troubleshoot:

- 1. Connect to the audit files (EVT file shares) on the target computer.
- 2. Open File Explorer from the taskbar and select Network from the left tree.
- 3. Double-click on the NetApp server which contains the target shared folder.
- 4. Open the shared folder and double-click on the share you want to access.
- 5. If you can access the share, try pinging the NetApp server by following these steps: a. Login to your ADAudit Plus web console.
  - b. Navigate to File Audit > Configured Servers > NetApp Server and identify the NetApp server showing the error.
  - c. Note the name of the NetApp server as found in ADAudit Plus console.
  - d. Open Command Prompt and ping the NetApp server with its name as noted from the ADAudit Plus console. For example, if the server's name is servername1, type the command **ping servername1.**
  - e. If the ping to the NetApp server fails, append the DNS suffix in the Advanced TCP/IP settings, or add a host record in the DNS server, mapping this name to the NetApp server's IP address.

#### iv The system cannot find the specified path

Check if the shares containing the audit logs are accessible from the ADAudit Plus server. This can also occur when the NetApp auditing EVT file share path configured in ADAudit Plus is incorrect.

To resolve this, check if the NetApp EVT file path is the default location \\NetApp Filer Name\etc\$\log. Also, check if the location \\NetApp Filer\C\$\etc\log is configured in ADAudit Plus. If it is incorrect, provide the correct path and try again.

|                                       | Home Reports       | File Audit Server Audit Analytics Alerts Configuration |               | Jump to License 🔎 Jobs ? 🔮<br>Q Search Ö Domain Setti |    |
|---------------------------------------|--------------------|--------------------------------------------------------|---------------|-------------------------------------------------------|----|
| Search Reports [Ctrl+Space]           | File Audit Reports | NetApp Filer Auditing Details                          | xamin support | Windows File Server                                   | _  |
| Configured Server(s)                  | NetApp Conf        | NetApp Filer Auditing Details                          | x             |                                                       |    |
| Windows File Server                   |                    | UserName :                                             |               |                                                       |    |
| Windows File Cluster<br>NetApp Server | Domain adap        | Password :                                             |               | + Add Serve                                           | er |
| EMC Isilon                            |                    | EVT File SharePath : \\                                | itlog.evt     |                                                       |    |
| EMC Server<br>Synology NAS            | द                  | MSG DLL SharePath : \\\\\\\\                           | pAuditE.dll   | 1-1 of 1 25 ▾                                         |    |
| File Audit Reports                    | ACTIV              | Physical Filer Name Test                               |               | RUN AT STATUS                                         |    |
| Server Based Reports                  | •                  | ✓ Is VFiler                                            |               | 35:06 PM [Run Now] Error - Error while enabl 🖸        |    |
| User Based Reports                    | •                  |                                                        |               | 1-1 of 1 25 🔺                                         |    |
| Share Based Reports                   | •                  | VFiler Name : Test                                     |               |                                                       |    |
| Profile Based Reports                 | •                  |                                                        |               |                                                       |    |
| Configuration                         | •                  | Port No : 443                                          | Http Https    |                                                       |    |
|                                       |                    | Sync ADAudit Plus with Netapp Filer                    |               |                                                       |    |
|                                       |                    | Configure netapp audit options (?)                     |               |                                                       |    |
|                                       |                    |                                                        |               |                                                       |    |
|                                       |                    | OK Cancel                                              |               |                                                       |    |
|                                       |                    |                                                        |               |                                                       |    |
|                                       |                    |                                                        |               |                                                       |    |
|                                       |                    |                                                        |               |                                                       |    |
|                                       |                    |                                                        |               |                                                       | ~  |
|                                       |                    |                                                        |               |                                                       | 8  |

#### **v** The system cannot find the specified file

This error occurs when the service account used to run ADAudit Plus is unable to locate the audit files.

#### To troubleshoot:

1. Check whether the audit files (EVT files) exist in the Netapp audit location by following these steps:

- a. Open File Explorer from the task bar and select Network from the left tree.
- b. Double-click on the NetApp server which contains the target shared folder.
- c. Navigate to the NetApp audit location and double-click on the audit file share you want to access.
- 2. Verify if audit policies are configured on the NetApp server to ensure that events are logged whenever any activity occurs.

#### vi Unable to connect to the NetApp Server through mentioned port and protocol

Ensure that the port number and protocol (HTTP/HTTPS) used for the web console are correct. Try connecting to the NetApp OnCommand center from the ADAudit Plus server with the provided port and protocol. You should be able to access the web console.

| ADAudit Plus                |                                 |                                   |                                    |                   |                                      |
|-----------------------------|---------------------------------|-----------------------------------|------------------------------------|-------------------|--------------------------------------|
|                             | Home Reports                    | File Audit Server Audit Analytics | Alerts Configuration Admin Support |                   | Q Search O Domain Settings           |
| Search Reports [Ctrl+Space] | File Audit Reports              | NetApp Filer Auditing Details     |                                    | × E Windows       | File Server 🛛 🖥 Windows File Cluster |
| Configured Server(s)        | <ul> <li>NetApp Conf</li> </ul> |                                   |                                    |                   |                                      |
| Windows File Server         |                                 | UserName :                        |                                    |                   |                                      |
| Windows File Cluster        | Domain adap                     |                                   |                                    |                   | + Add Server                         |
| NetApp Server               |                                 | Password :                        |                                    |                   |                                      |
| EMC Isilon                  |                                 | EVT File SharePath :              | \\(\\adtlog.evt                    |                   |                                      |
| EMC Server                  | ¤ ⊘ ⊘                           |                                   |                                    |                   | 1-1 of 1 25 ▾                        |
| Synology NAS                | ACTI                            | MSG DLL SharePath :               | \\\\OnTapAuditE.dll                | RUN AT            | STATUS                               |
| File Audit Reports          | •                               | Physical Filer Name               |                                    |                   |                                      |
| Server Based Reports        | •                               | Is VFiler                         |                                    | 35:06 PM [Run Nov | 🛛 🛛 🗤 🕅 Nile enabl                   |
| User Based Reports          | •                               | IS VPHER                          |                                    |                   | 1-1 of 1 25 🔺                        |
| Share Based Reports         | •                               | VFiler Name :                     |                                    |                   |                                      |
| Profile Based Reports       | •                               |                                   |                                    | 7                 |                                      |
| Configuration               | •                               | Port No :                         | 443 Http Https                     |                   |                                      |
|                             |                                 | Sync ADAudit Plus with Netap      | op Filer                           |                   |                                      |
|                             |                                 |                                   |                                    |                   |                                      |
|                             |                                 | Configure netapp audit optio      | ns (?)                             |                   |                                      |
|                             |                                 |                                   |                                    |                   |                                      |
|                             |                                 |                                   |                                    |                   |                                      |
|                             |                                 |                                   | OK Cancel                          |                   |                                      |
|                             |                                 |                                   |                                    |                   |                                      |
|                             |                                 |                                   |                                    |                   |                                      |
|                             |                                 |                                   |                                    |                   |                                      |
|                             |                                 |                                   |                                    |                   |                                      |
|                             |                                 |                                   |                                    |                   | G                                    |
|                             |                                 |                                   |                                    |                   | •                                    |

## ManageEngine

ManageEngine ADAudit Plus is an IT security and compliance solution. With over 200 event-specific reports and real-time email alerts, it provides in-depth knowledge about changes effected to both the content and configuration of Active Directory, Azure AD and Windows servers. Additionally it also provides thorough access intelligence for workstations and file servers (including NetApp and EMC).

To learn more about how ADAudit Plus can help you with all your Active Directory auditing needs, please visit: https://www.manageengine.com/products/active-directory-audit/